## Version6.0

# XD SMART FARM PLATFORM(WEB)

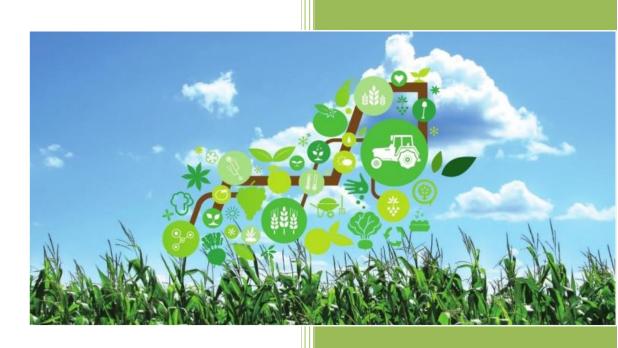

**XD Business Solutions** 

#### How to use XD Smart Farm Platform (WEB)

After XD Smart Farm Platform solution is installed in your Dynamics 365 instance, you will see "Smart Farming" in the drop-down main menu, Click "Smart Farming" to open XD Smart Farm Platform.

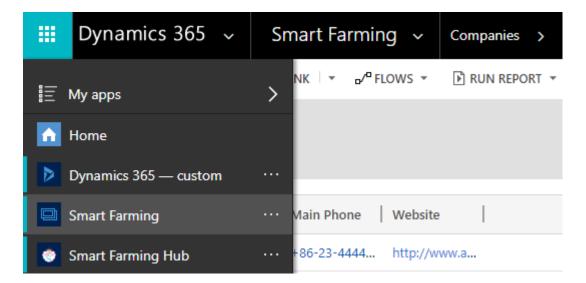

In XD Smart Farm Platform, you will see the menu items as shown below. Click each menu item to open details screen.

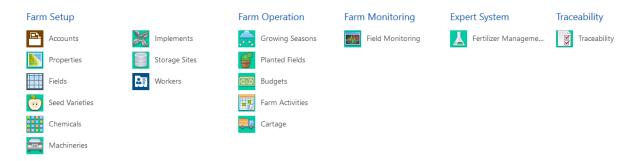

When entering data, fields with red star are mandatory fields, must have values.

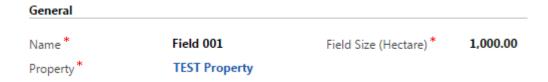

Fields with "lock" symbol are read-only fields.

### **Target Values**

| N | <b>■ 17.55</b> | Р  | <b>6</b> 5.85 |
|---|----------------|----|---------------|
| K | <b>14.30</b>   | Ca |               |
| S |                | Mg |               |

On each screen, "Save" button is located at the bottom-right-hand corner.

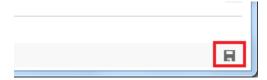

Once in XD Smart Farm Platform, please go to "Farm Setup" module first, and enter data in "Companie", "Properties", "Fields", "Seeds" and "Chemicals". And then continue with other operations.

#### **XD Smart Farm Platform - Farm Activity and Produce Traceability**

Farm Activity is an important part of XD Smart Farm Platform. After Fields, Chemical and Seeds are setup, enter Farm Activity becomes simple.

1. Go to Farm Operations >> Farm Activities, click "+ NEW", add New Farm Activity.

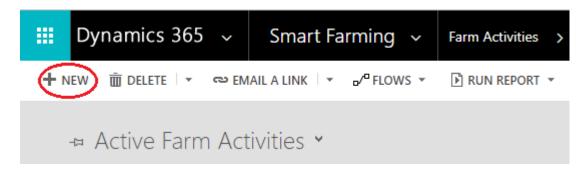

2. Then select Activity Type.

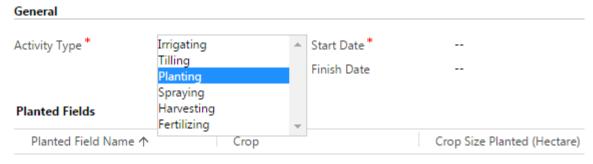

To enable this content, create the record.

3. Next step, click "+", select planted fields.

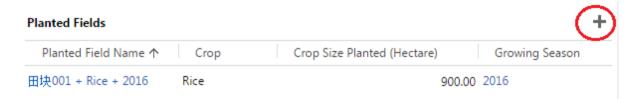

4. If Activity Type is Planting, for example, click "+", select/add Seeds.

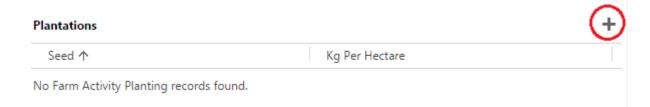

5. Next step, click "+", select/add Work Forces.

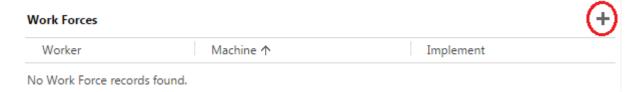

6. To add attachment (for example, pictures), click Notes, and then click Attach button.

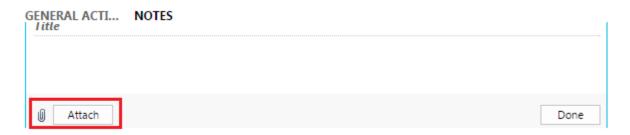

7. All Farm Activity data will be recorded in Produce Traceability module, and form a data chain, so the produce traceability data can be retrieved via web services.

#### General

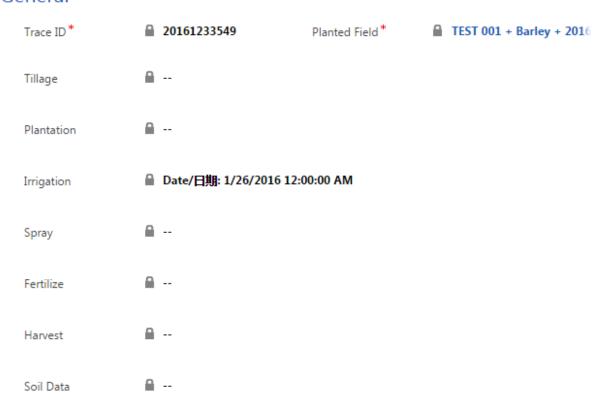

#### **XD Smart Farm Platform - Fertilizer Management**

There are close relationships between crop yields and fertilizer applications. Inadequate use of fertilizers has negative effects on soil fertility. Over-using fertilizers is not only costly, but also creates soil health problems. With the help of computer modelling, applying fertilizers can be correlated to the target yield and be split according to the growing stage of the crop.

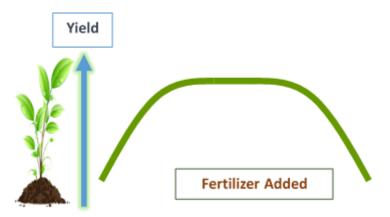

XD Smart Farm Platform uses data from Crop Variety, Target Yield and Yield without Fertilizer, to calculate Nutrition Target Values. And then give advices on fertilizer applications.

Below are the steps of how to use XD Smart Farm Platform to manage fertilizing.

1. Enter data for Chemicals in Farm Setup module, please remember to fill in Nutrition Percentage values for the chemicals.

| Chemical Name*     | TEST CHEM | Chemical Group *  | Fertilizer<br> |  |
|--------------------|-----------|-------------------|----------------|--|
| State              | Solid     | Manufacturer      |                |  |
| Standard Unit Size |           | Unit Of Measure * | Kilogramms     |  |
| Unit Price *       | ¥5.00     | Comments          |                |  |
| utritions (%)      |           |                   |                |  |
| utritions (%)      |           |                   |                |  |
|                    | 45.00     | N-NO3             |                |  |
|                    | 45.00<br> | N-NO3<br>NO3      | <br>           |  |

2. Go to Expert System >> Fertilizer Management, add New Fertilizer Management. Planted Field, Yield Goal and Yield without Fertilizer are mandatory fields.

# General ID \* 12345 Planted Field \* Field 001 + Barley + 2016 Yield Goal (/Ha) \* 1,234.00 Yield Without Fertili \* 600.00 Unit Of Measure \* Kilogramms

3. After Save, XD Smart Farm Platform does the calculation and gives target values of N,P,K.

## **Target Values**

| N |       | Р  | <b>7.09</b> |
|---|-------|----|-------------|
| K | 17.34 | Ca |             |
| S |       | Mg |             |

4. And then select Fertilizers, after Save XD Smart Farm Platform will advise application amounts.

#### **Fertilizer Recommendations**

| N          |                          |                           |                      |                    |
|------------|--------------------------|---------------------------|----------------------|--------------------|
| Fertilizer | TEST : Application (/Ha) | ☐ 145.5 : Unit Of Measure | ■ Kilog : Unit Price | <b>⋒ \$12</b> 3. I |
|            |                          |                           | Sub Total            | <b>\$17,</b> 81    |
| Р          |                          |                           |                      |                    |
| Fertilizer | Application (/Ha)        | ■ Unit Of Measure         | ☐ Unit Price         | <u></u>            |
|            |                          |                           | Sub Total            | <u></u>            |
| K          |                          |                           |                      |                    |
| Fertilizer | Application (/Ha)        | ■ Unit Of Measure         | ☐ Unit Price         | <u></u>            |
|            |                          |                           | Sub Total            | ₽                  |
|            |                          |                           | Total Cost           | <u></u>            |
|            |                          |                           |                      |                    |

5. Features: easy to use; computer model calculation for fertilizer management is accurate.